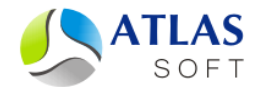

# ВОССТАНОВЛЕНИЕ СЕРВЕРА СИСТЕМЫ ЭТЛАС С ИСПОЛЬЗОВАНИЕМ РЕЗЕРВНЫХ КОПИЙ ДАННЫХ. ПОШАГОВАЯ ИНСТРУКЦИЯ

(версия 5)

**2014 год**

# **Восстановление сервера с использованием резервной копии базы данных и (или) резервной копии базы документов под ОС MS Window**

Для восстановления сервера ЭТЛАС под ОС MS Windows с использованием резервных копий данных необходимо выполнить следующие шаги (под учетной записью администратора ОС):

## Шаг 1. **Остановка сервера системы ЭТЛАС**.

1.1. Выполните пакетный файл **C:\Atlas-Server\atlas-servers-stop.bat**. Если сервер установлен не на диск **C**, то следует изменить данный путь на актуальный.

### Шаг 2. **Восстановление базы данных**.

2.1. Распакуйте резервную копию базы данных с названием **atlas.fbk.0.gz**. По умолчанию резервные копии базы данных создаются по пути **C:\Atlas-Server\backups\database**. Индекс "0" в названии говорит о том, что данная резервная копия базы данных является последней. Для распаковки выполните команду:

#### **C:\Atlas-Server\7z.exe x [путь до копии]\atlas.fbk.0.gz**

- 2.2. Поместите распакованный файл **atlas.fbk** в папку **C:\Atlas-Server\database.** Если сервер установлен не на диск **C**, то следует изменить данный путь на актуальный. В инструкции будет использоваться данный путь.
- 2.3. Переименуйте старый файл базы данных **atlas.fdb**, расположенный в папке **C:\Atlas-Server\database**, в **atlas.fdb.old**.
- 2.4. Выполните команду:

<u>.</u>

C:\Progra~1\Firebird\Firebird\_2\_1\bin\gbak.exe -v -c -user SYSDBA<br>-password masterkey<sup>1</sup> -y C:\Atlas-Server\database\restore.log **-password masterkey1 -y C:\Atlas-Server\database\restore.log C:\Atlas-Server\database\atlas.fbk C:\Atlas-Server\database\atlas.fdb**

#### Шаг 3. **Восстановление базы документов**.

3.1. Переименуйте папку документов **C:\Atlas-Server\documents** в **C:\Atlas-Server\documents.old**.

3.2. Создайте новую папку документов **C:\Atlas-Server\documents**.

<sup>1</sup> Пароль masterkey является паролем по умолчанию. Если Вы изменили пароль к базе данных, следует ввести новый пароль.

#### 3.3. Вызовите последовательно несколько команд:

```
C:\Atlas-Server\7z.exe x [путь до папки с резервными копиями
томов базы документов]\*.tar.gz -oC:\Atlas-Server\documents
C:\Atlas-Server\7z.exe x C:\Atlas-Server\documents\*.tar -
oC:\Atlas-Server\documents
del C:\Atlas-Server\documents\*.tar
```
Шаг 4. **Запуск сервера системы ЭТЛАС**.

4.1. Выполните пакетный файл **C:\Atlas-Server\atlas-servers-start.bat**.

# **Восстановление сервера с использованием резервной копии базы данных и (или) резервной копии базы документов под ОС Linux**

Восстановление сервера системы ЭТЛАС под ОС Linux возможно только путем полной установки сервера системы ЭТЛАС в режиме восстановления. Для восстановления сервера ЭТЛАС под ОС Linux с использованием резервных копий данных необходимо выполнить следующие шаги:

## Шаг 1. **Установка СУБД Firebird Classic Server 2.1**.

*Если в системе уже установлена СУБД Firebird из дистрибутива системы, ее необходимо деинсталлировать перед выполнением следующих шагов.*

- 1.2. Перейдите под пользователя **root**. *Все последующие действия и шаги осуществляются под пользователем root.*
- 1.3. Распакуйте дистрибутив СУБД **FirebirdCS-2.1.3.18185-0.i686.tar.gz** во временную папку.
- 1.4. Запустите установочный скрипт **install.sh**.
- 1.5. В качестве пароля пользователя **SYSDBA** используйте пароль **masterkey<sup>2</sup>**.

### Шаг 2. **Установка сервера системы ЭТЛАС**.

- 2.1. Распакуйте дистрибутив сервера **atlas-server-XXXX.XX.XX.tar.gz** во временную папку.
- 2.2. Запустите установочный скрипт **install.sh** с параметрами **db-backup** и **doc-backup-dir**. Параметр **db-backup** задает путь к файлу резервной копии базы данных (в формате gzip), параметр **doc-backup-dir** задает путь к папке с резервными копиями томов документов<sup>3</sup>. Пример команды:

**sh install.sh --db-backup=/var/lib/atlas-server/backups/database/atlas.fbk.0.gz --doc-backup-dir=/var/lib/atlas-server/backups/documents**

### Шаг 3. **Организация автозапуска сервера ЭТЛАС**.

<u>.</u>

*Для дистрибутива Debian сервера добавляются в автозапуск автоматически при установке, поэтому никаких дополнительных действий не требуется.*

<sup>2</sup> Пароль по умолчанию следует изменить на свой секретный пароль. При установке своего пароля следует отразить эти изменения в конфигурационных файлах сервера и роутера ЭТЛАС /opt/atlas-server/atlas-server.config и /opt/atlas-server/atlas-router.config, параметр database -> password.

<sup>3</sup> Установщик поддерживает только резервные копии, созданные предыдущей инсталляцией системы ЭТЛАС, ручные резервные копии произвольных форматов не поддерживаются.

3.1. Добавьте сервера **/opt/atlas-server/bin/atlas-router** и **/opt/atlasserver/bin/atlas-server** в автозапуск системы, с помощью средств, предусмотренных Вашим дистрибутивом ОС Linux.

После выполнения приведенных выше шагов сервер работает и готов к подключению клиентов по стандартному порту 22003.